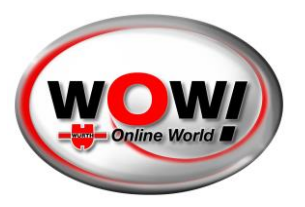

### Guía de usuario del Security Gateway Portal

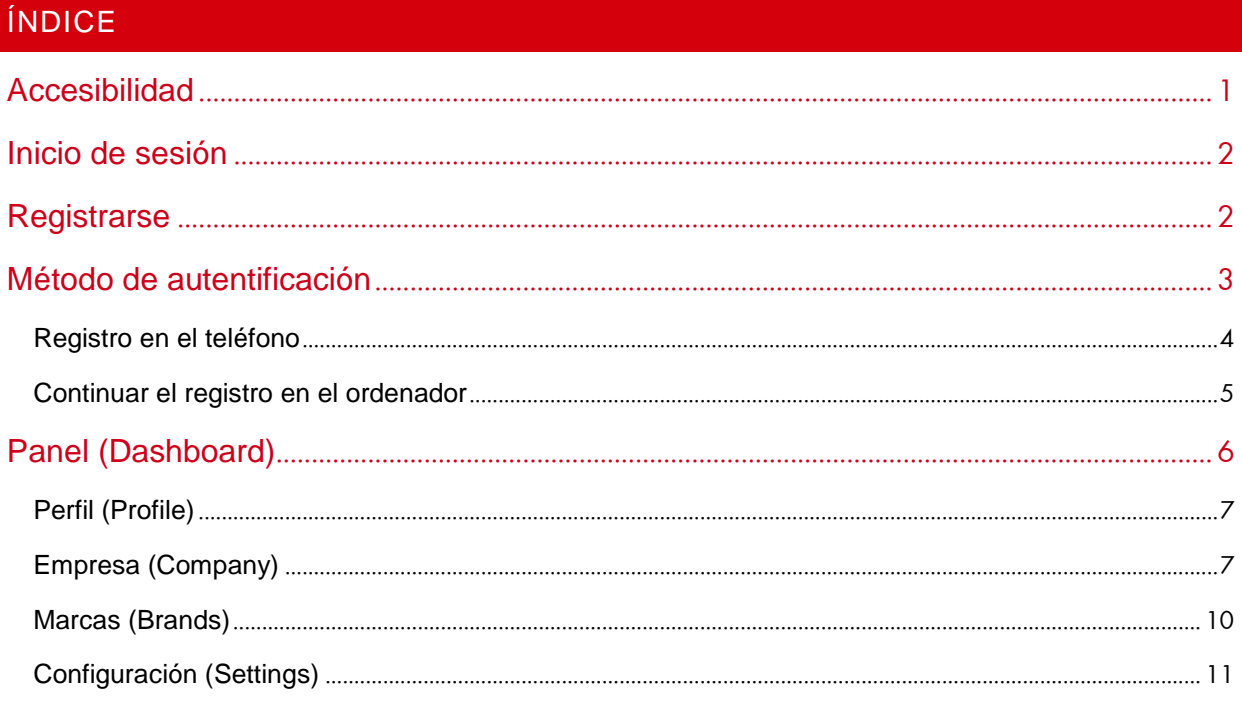

### <span id="page-0-0"></span>ACCESIBILIDAD

Es posible acceder al WOW! Security Gateway Portal desde el software de diagnosis WOW! Para ello necesita un dispositivo de diagnosis WOW! (Snooper+ o un LOOQER [recomendado]). También necesita una licencia válida para el software de diagnosis.

Abra «Ajustes/General/Security Gateway Portal (SGP) (Settings/General/Security Gateway Portal (SGP))» y utilice el enlace disponible. Durante la diagnosis con un vehículo protegido mediante Security Gateway aparece una pantalla de conexión y un enlace al SGP.

Le recomendamos que se registre antes del primer contacto con vehículos protegidos mediante SGW.

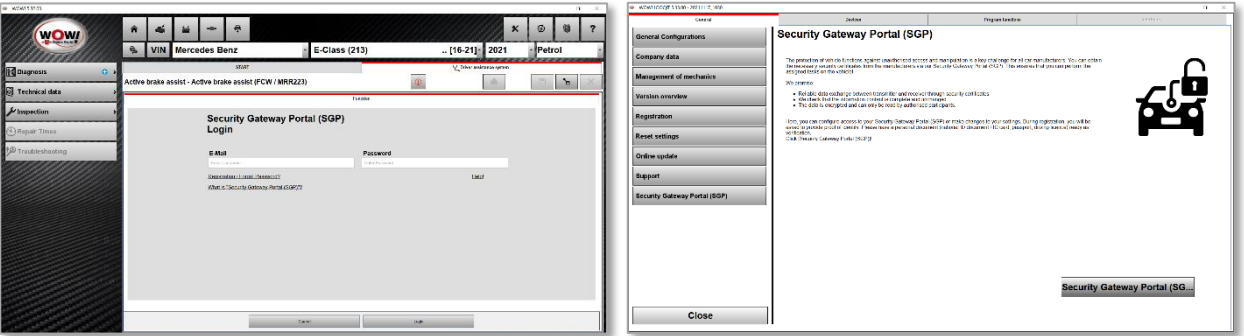

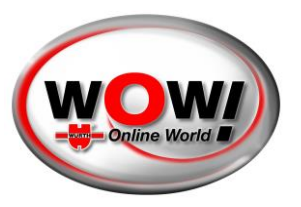

### <span id="page-1-0"></span>INICIO DE SESIÓN

Una pantalla de inicio de sesión le dará la bienvenida. También puede acceder a la pantalla de inicio de sesión a través de la barra de menús situada en la esquina superior derecha. Se selecciona automáticamente el idioma de su sistema operativo. Si fuera necesario, puede elegir el idioma que desee en el campo superior.

Si ya dispone de una cuenta, simplemente debe entrar en ella. Sin embargo, si fuera la primera vez que se conecta, deberá registrar una cuenta y crear una empresa.

El proceso difiere ligeramente si ha sido invitado a una empresa ya existente por parte de otra persona. En este caso se le habrá enviado un mensaje de correo electrónico con instrucciones.

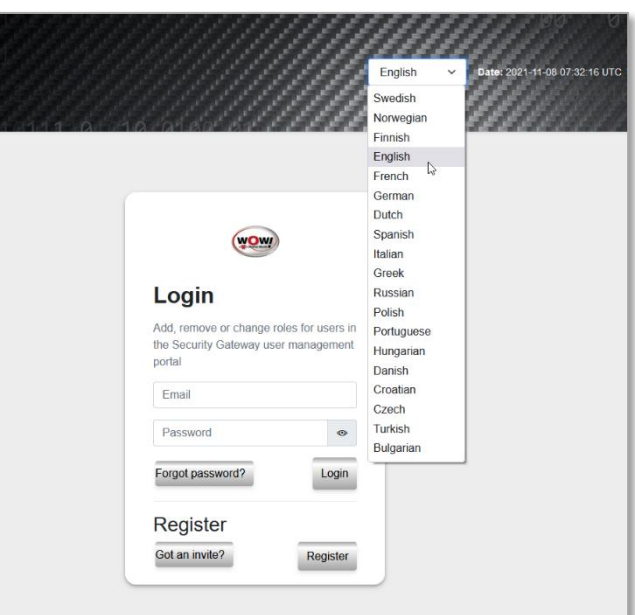

### <span id="page-1-1"></span>**REGISTRARSE**

Para registrarse, debe introducir su información personal. Es importante que los datos coincidan con los de su documento de identidad (DNI, pasaporte o permiso de conducir) ya que, más tarde, deberá identificarse con cualquiera de ellos.

Solo son obligatorios los campos marcados con asterisco (\*).

**Importante: Recuerde este nombre de usuario y contraseña ya que serán necesarios para iniciar sesión posteriormente en Security Gateway en el software WOW.**

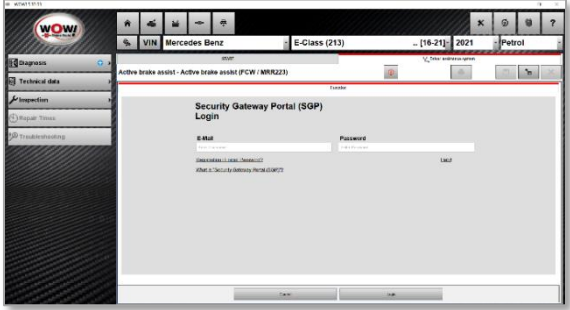

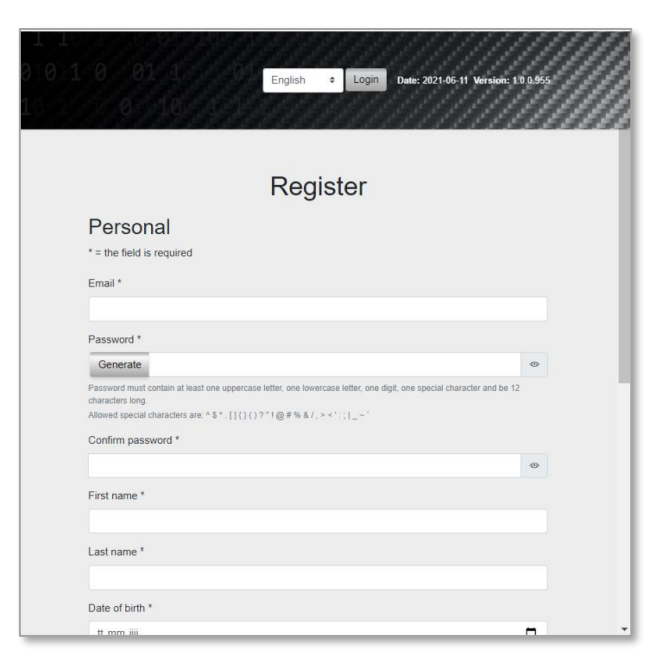

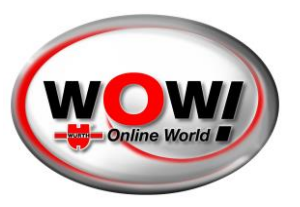

Recibirá un mensaje de correo electrónico donde deberá copiar el código de confirmación y pegarlo en el campo correcto. El código es válido durante 3 días.

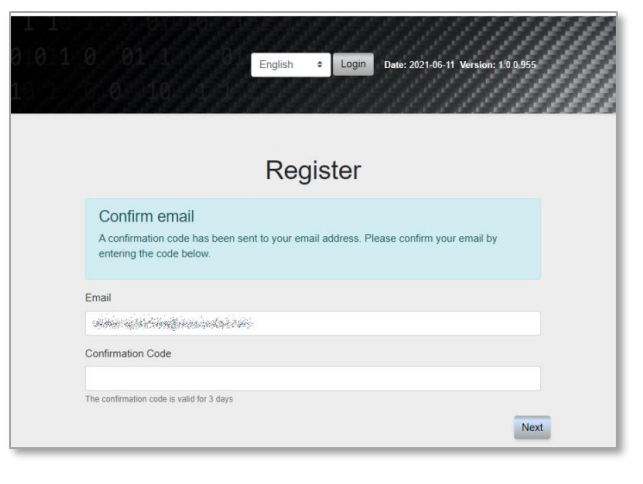

### <span id="page-2-0"></span>MÉTODO DE AUTENTIFICACIÓN

En el momento de identificarse, puede elegir entre 4 opciones:

- Escanear el código QR para identificarse
- Enviar un mensaje de correo electrónico con un enlace a la identificación
- Enviar un SMS con un enlace a la identificación
- Continuar la identificación en su ordenador

Le recomendamos utilizar su teléfono para la autentificación, puesto que, por lo general, la calidad de la cámara es mucho mejor, lo que hará que el proceso transcurra de forma más fluida.

En este caso utilizamos el código QR. Una vez se haya escaneado, la página cambiará mientras se espera a que usted concluya la identificación.

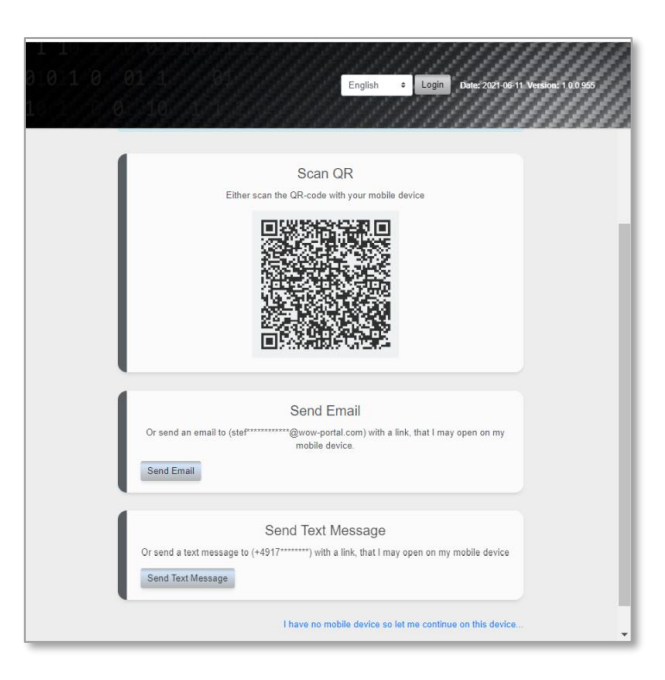

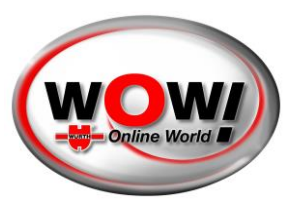

### <span id="page-3-0"></span>REGISTRO EN EL TELÉFONO

Este es el proceso resumido para el teléfono. Se mostrará un texto de bienvenida junto a un enlace al servicio de autentificación.

Inicie su autentificación pulsando el botón.

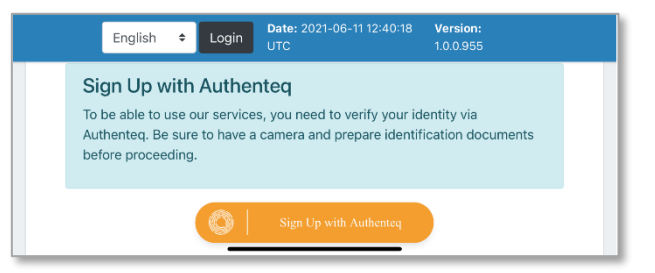

Existen diferentes formas de identificarse. Elija la que prefiera.

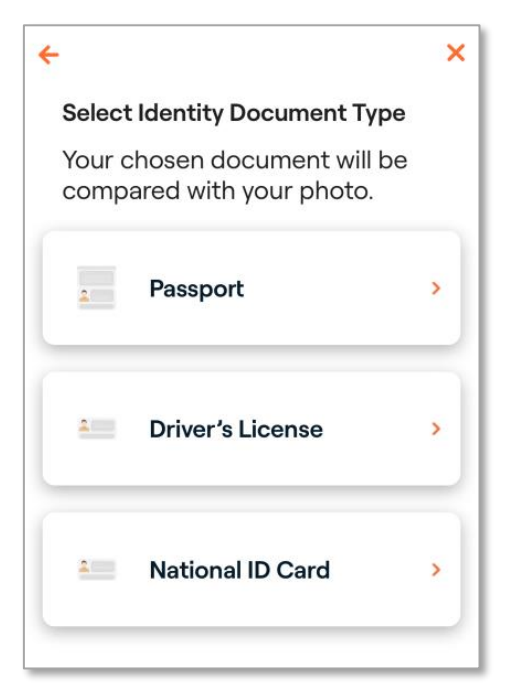

Escanee el documento que usted prefiera y confirme que los datos son correctos. También debe escanearse la cara después de este paso a modo de confirmación. Siga los pasos indicados en la pantalla.

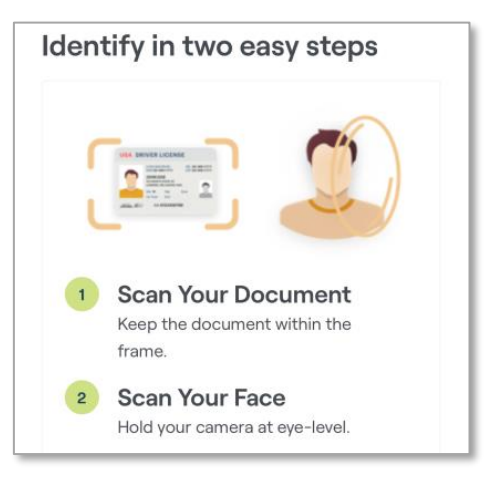

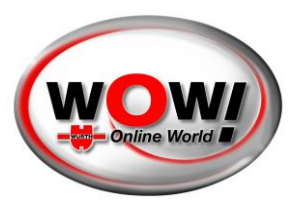

Una vez haya finalizado, obtendrá una confirmación como esta.

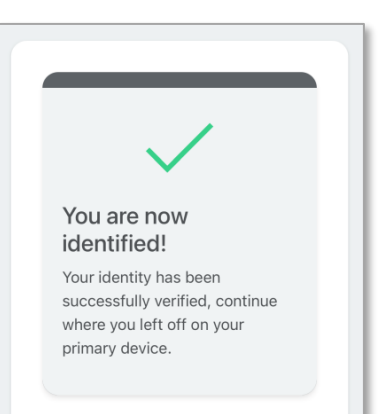

### <span id="page-4-0"></span>CONTINUAR EL REGISTRO EN EL ORDENADOR

Después de concluir, la página en el ordenador se actualizará, y tendrá que aceptar los términos y condiciones. Desplácese hasta el final de la página para aceptar.

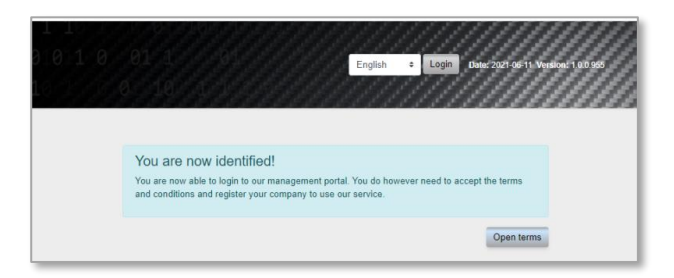

El paso final del registro consiste en añadir su **empresa**.

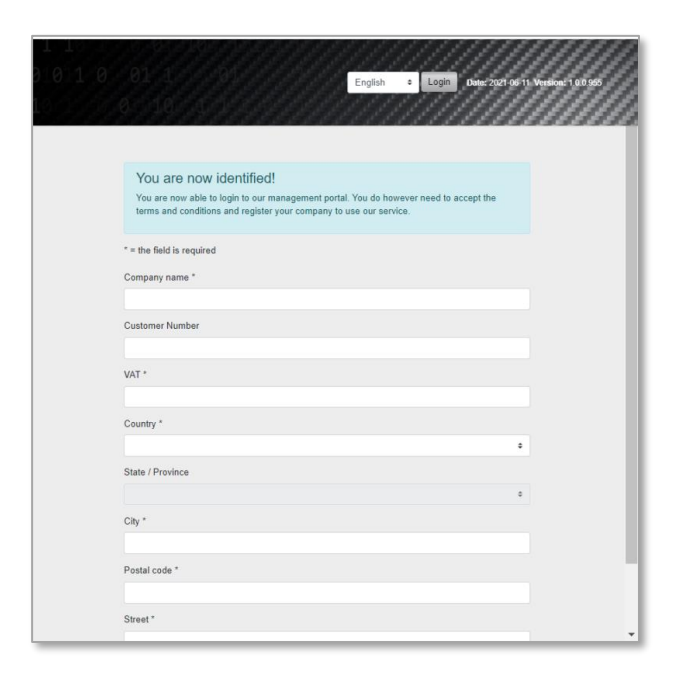

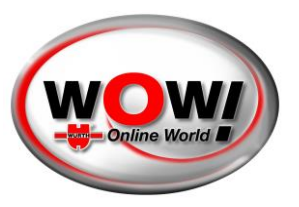

Después de crear su empresa, se le redireccionará a la página de inicio de sesión donde podrá iniciar la sesión.

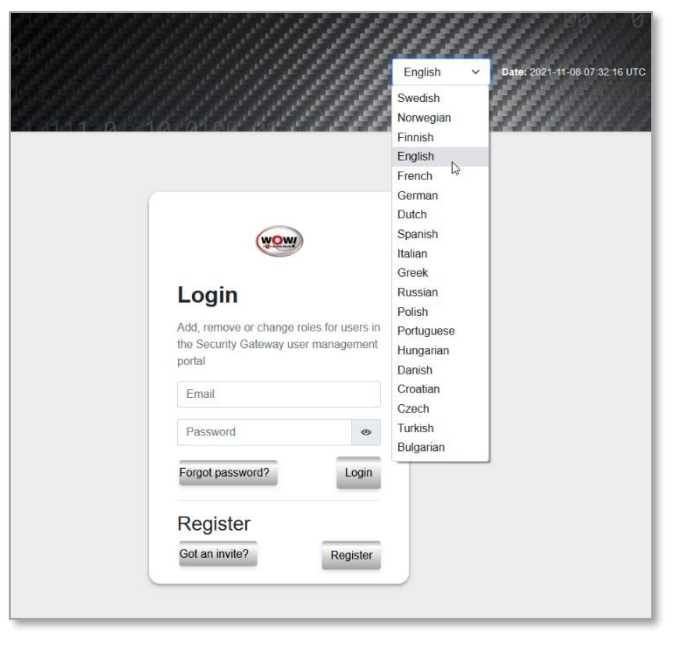

### <span id="page-5-0"></span>PANEL (DASHBOARD)

Después de iniciar sesión tiene varias opciones en función de los niveles de acceso. Existen tres funciones principales:

![](_page_5_Picture_105.jpeg)

- **Responsable (Responsible)**: solo puede haber una persona responsable para toda la empresa. Tiene todos los permisos. Esta función se asigna a la persona que creó la cuenta desde el principio. Es posible configurar otra persona (que debe aceptar). Exige autentificación.
- **Administrador (Administrator)**: un usuario con más permisos que un empleado normal. Por ejemplo, puede editar datos de la empresa e invitar a usuarios. Debe ser invitado por el usuario responsable. No exige autentificación.
- **Empleado (Employee)**: la función estándar después de recibir una invitación. No exige autentificación.

![](_page_6_Picture_0.jpeg)

Las vistas mostradas en la presenta guía corresponden a las del usuario responsable.

### <span id="page-6-0"></span>PERFIL (PROFILE)

Puede acceder a su perfil desde la barra de menús situada a la izquierda.

![](_page_6_Picture_88.jpeg)

Aquí puede cambiar información básica como su contraseña o datos del perfil.

### <span id="page-6-1"></span>EMPRESA (COMPANY)

Puede acceder a la página de la empresa desde la barra lateral izquierda. La página principal muestra dos áreas:

- Vista general de su empresa/empresas
- Registrar una nueva empresa

![](_page_6_Picture_89.jpeg)

#### **Registrar una nueva empresa**

Añadir una nueva empresa es tan sencillo como añadir la primera. Tan solo debe introducir todos los datos.

#### **Vista general de las empresas**

Cuando cuente con dos o más empresas, la vista general cambiará ligeramente para mostrarle todas sus empresas. Puede hacer clic en el nombre para acceder a la página de una empresa y ver el número de empleados. También puede tener un acceso directo para invitar a más empleados.

#### **Gestionar una empresa**

**WOW! Würth Online World GmbH** · Oficina central de Künzelsau (Alemania) · Tribunal de registro de Stuttgart HRB 738 283

![](_page_7_Picture_0.jpeg)

Pulsando el nombre de una empresa accederá a la página de la empresa.

![](_page_7_Picture_88.jpeg)

Estas son las acciones que puede llevar a cabo un usuario responsable:

- Invitar a nuevos empleados
- Editar los datos de sus empresas
- Acceder a un empleado específico
- Eliminar un empleado
- Registro VCI (dispositivo de diagnóstico)
- Eliminar una empresa

#### **Invitar a un empleado**

Puede invitar a tantos empleados como desee. Simplemente añada sus direcciones de correo electrónico

Dear recipient,

state of the state of the state of the state of the state of the state of the state of the state of the state of the state of the state of the state of the state of the state of the state of the state of the state of the s workshop.

To complete the registration, please visit this link.

Security Gateway

pulsando el botón «Añadir (Add)».

Una vez haya concluido, pulse «Enviar invitaciones (Send Invitations)».

![](_page_8_Picture_0.jpeg)

Las personas invitadas recibirán un mensaje de correo electrónico con un enlace. Deben seguir el proceso de registro básico. Sin embargo, **no es necesario que se autentifiquen** a menos que vayan a convertirse en el nuevo usuario responsable.

#### **Editar una empresa**

Puede ajustar la información de sus empresas pulsando «Empresa (Company)». No olvide guardar los ajustes efectuados.

### **Empleado**

Es posible acceder a la página de un empleado pulsando el nombre del empleado. Esto es lo que puede hacer en la página de un empleado:

- Cambiar de empleado a administrador y viceversa
- Eliminar al empleado
- Marcar al empleado como usuario responsable para la empresa

Si desea hacer responsable a otro empleado, dicho empleado recibirá un mensaje de correo electrónico con instrucciones. La persona debe aceptar convertirse en usuario responsable, así como identificarse si aún no lo hubiera hecho.

![](_page_8_Picture_79.jpeg)

![](_page_9_Picture_0.jpeg)

**Registro VCI (dispositivo de diagnóstico)**

![](_page_9_Picture_60.jpeg)

Se puede registrar un dispositivo de diagnóstico para su uso en el Security Gateway Portal para cada empresa. Introduzca el número de serie correspondiente (pegatina en la parte posterior de su dispositivo de diagnóstico) en el campo de [Número de serie] y pulse [Añadir].

El uso de dispositivos de diagnóstico adicionales está sujeto a un cargo. Póngase en contacto con su distribuidor.

### <span id="page-9-0"></span>MARCAS (BRANDS)

Para gestionar diferentes marchas, pulse el botón del lado izquierdo. Aquí se mostrarán todas las marcas disponibles para SGW. Puede «habilitar» las marcas que desee utilizar.

![](_page_9_Picture_61.jpeg)

**Tenga en cuenta lo siguiente:** para cada marca que seleccione aquí debe registrarse durante la diagnosis con su nombre de usuario y contraseña «SGP».

![](_page_10_Picture_0.jpeg)

### <span id="page-10-0"></span>CONFIGURACIÓN (SETTINGS)

Pulsando «Configuración (Settings)» en el menú izquierdo puede acceder a algunos de los ajustes más importantes de su cuenta.

- Cambiar la contraseña
- Eliminar la cuenta (solo para usuarios con el nivel de acceso «responsable»)
- Actualizar la dirección de correo electrónico
- Cambiar el idioma

![](_page_10_Picture_50.jpeg)